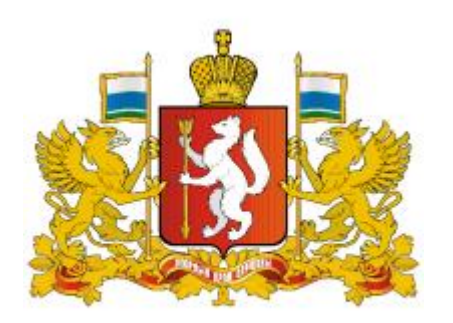

Родителям и детям

Навигатор дополнительного образования в Свердловской области

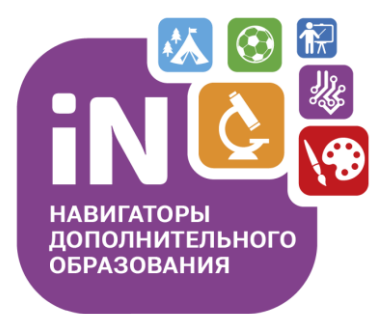

Как зарегистрироваться в Навигаторе и получить сертификат?

# Как зарегистрироваться в Навигаторе?

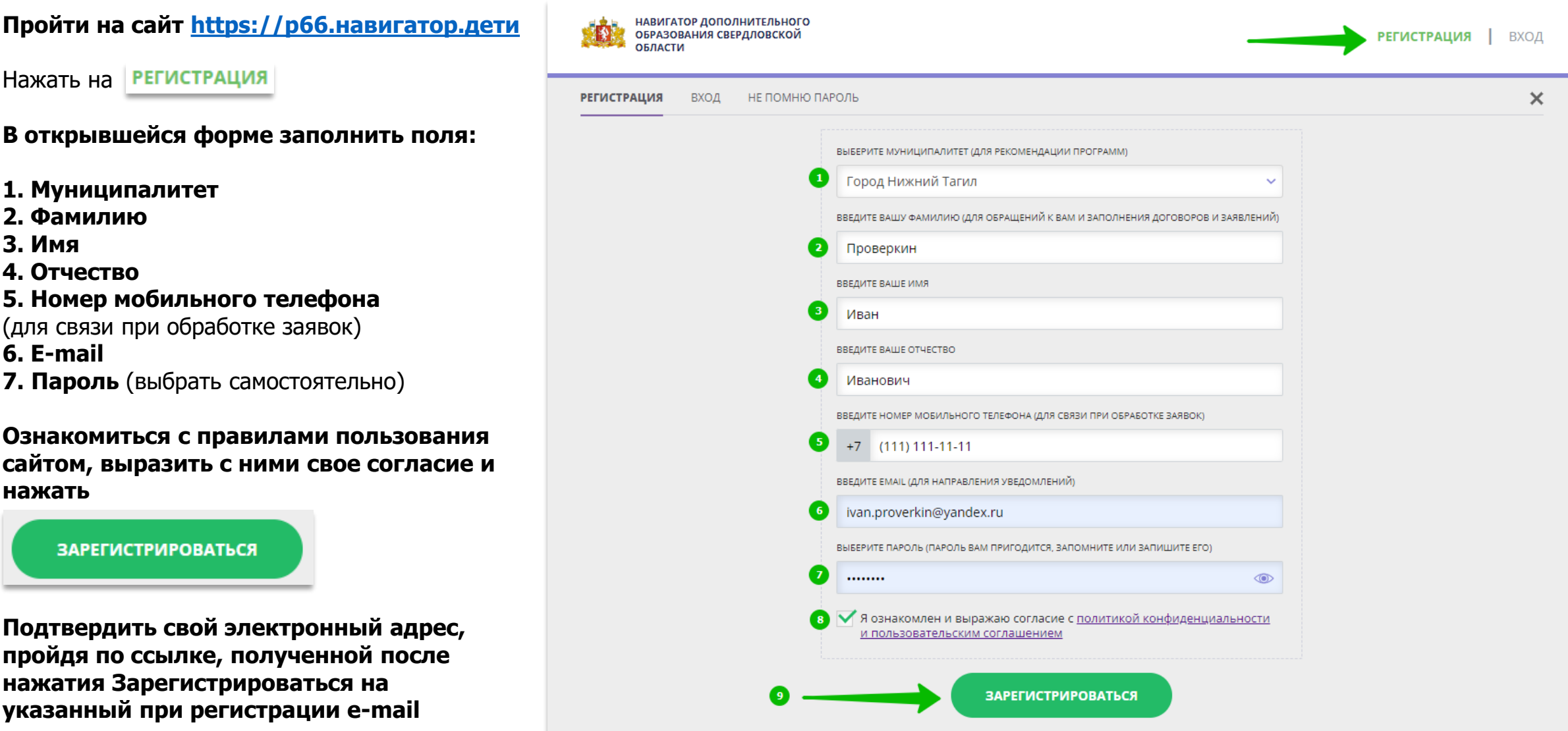

# Как добавить ребенка/детей в личный кабинет

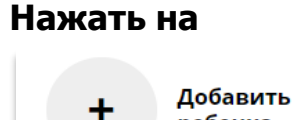

ребенка

#### **В открывшейся форме заполнить поля:**

**1. Фамилия** Указать фамилию ребенка.

**2. Имя** Указать имя ребенка.

**3. Отчество**

Указать отчество ребенка.

### **4. День рождения**

Указать число, месяц и год рождения ребенка.

**5. Пол**

Указать пол ребенка.

#### **Проверить правильность заполнения и нажать на**

ДОБАВИТЬ РЕБЕНКА

**Повторить, если у родителя несколько детей**

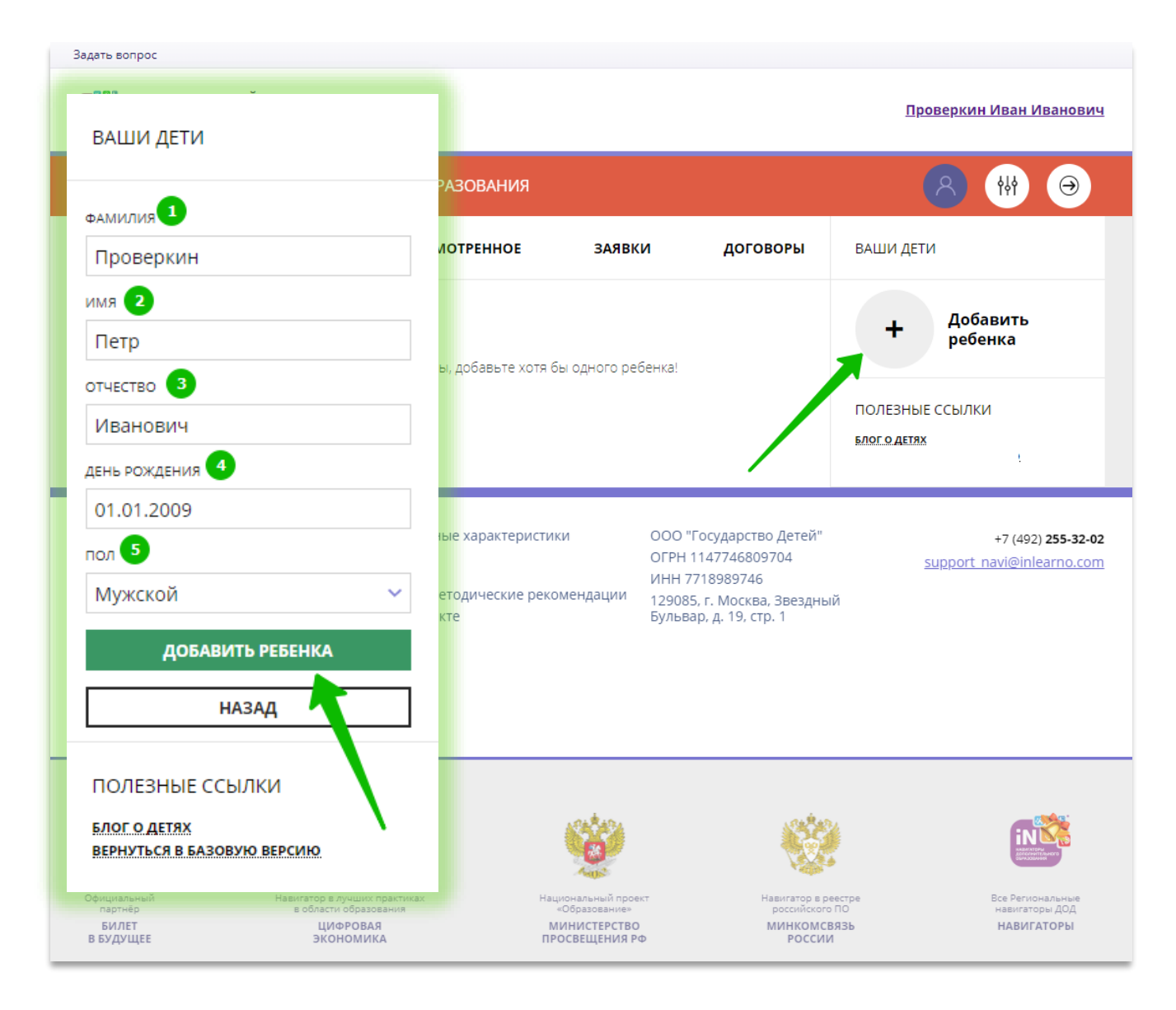

## Как изменить данные ребенка, если ошибся при вводе

Если при вводе данных ребенка в Навигатор допущена ошибка, то ее можно исправить с помощью **Изменить данные**.

Чтобы исправить допущенную ошибку нужно:

- 1. Нажать на **Изменить данные**;
- 2. В открывшейся форме исправить то, что нужно исправить (ФИО, пол или дату рождения);
- 3. Нажать **Сохранить**

#### **Важно не забывать о том, что:** Если данные ребенка **еще не подтверждены**

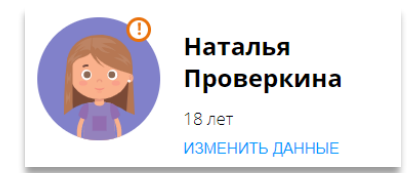

#### клавиша **активна** - родитель может изменить данные самостоятельно. Если данные ребенка **уже** подтверждены

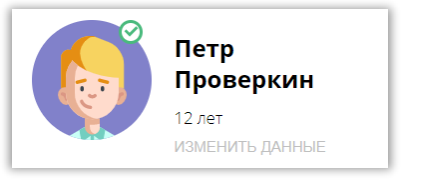

клавиша **не активна** – чтобы исправить ошибку родителю следует обратиться в службу поддержки Навигатора своего региона.

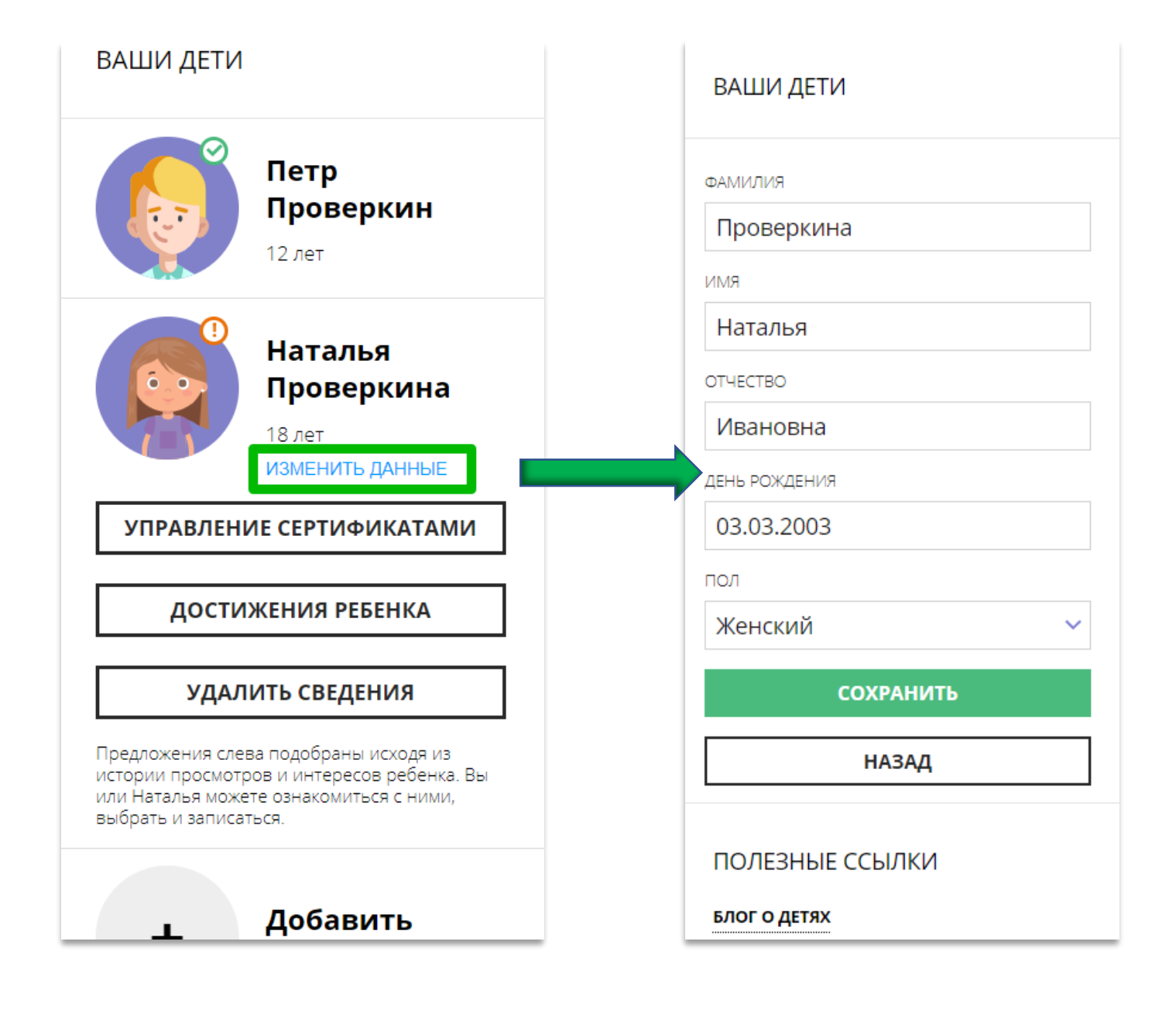

### Как понять: подтверждены или не подтверждены данные ребенка

В личном кабинете видно: подтверждены ли данные ребенка в Навигаторе или нет. Если подтверждены, то на аватаре отображается зеленый значок в виде галочки и подсказка при наведении курсора на значок, как на рисунке справа:

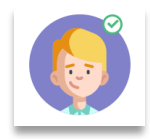

Если данные не подтверждены – значок и подсказка другие:

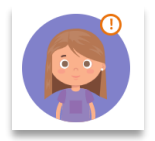

То, что данные ребенка не подтверждены, не помешает родителю оформить заявку в Навигаторе, а вот для зачисления на обучение и получения сертификата подтвердить данные о ребенке в Навигаторе нужно.

Родитель может сделать это в любом учреждении дополнительного образования, представленном в региональном Навигаторе. При себе нужно иметь СНИЛС ребенка и паспорт родителя.

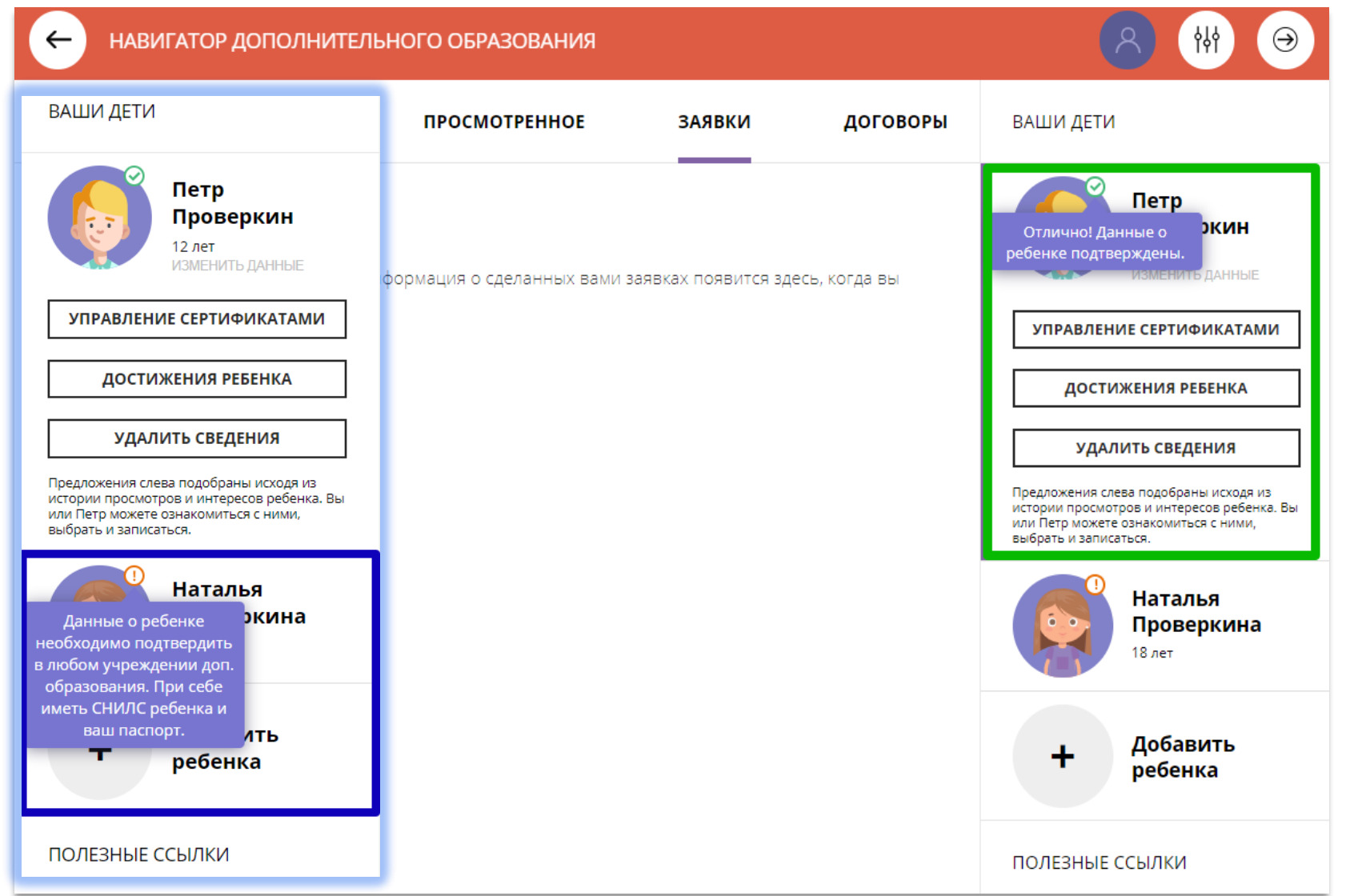

# Как выбрать программу и оформить заявку на обучение?

Для поиска программы можно воспользоваться:

#### **Меню направленностей** или **Поисковой строкой** или **Гибким поиском программ**

Программы доступные для детей с ограничениями по здоровью в Навигаторе отмечены стикером

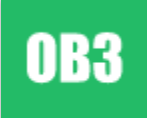

Программы, обучение по которым можно оплатить сертификатом, отмечены в Навигаторе стикером

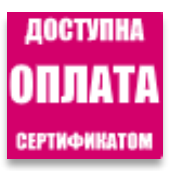

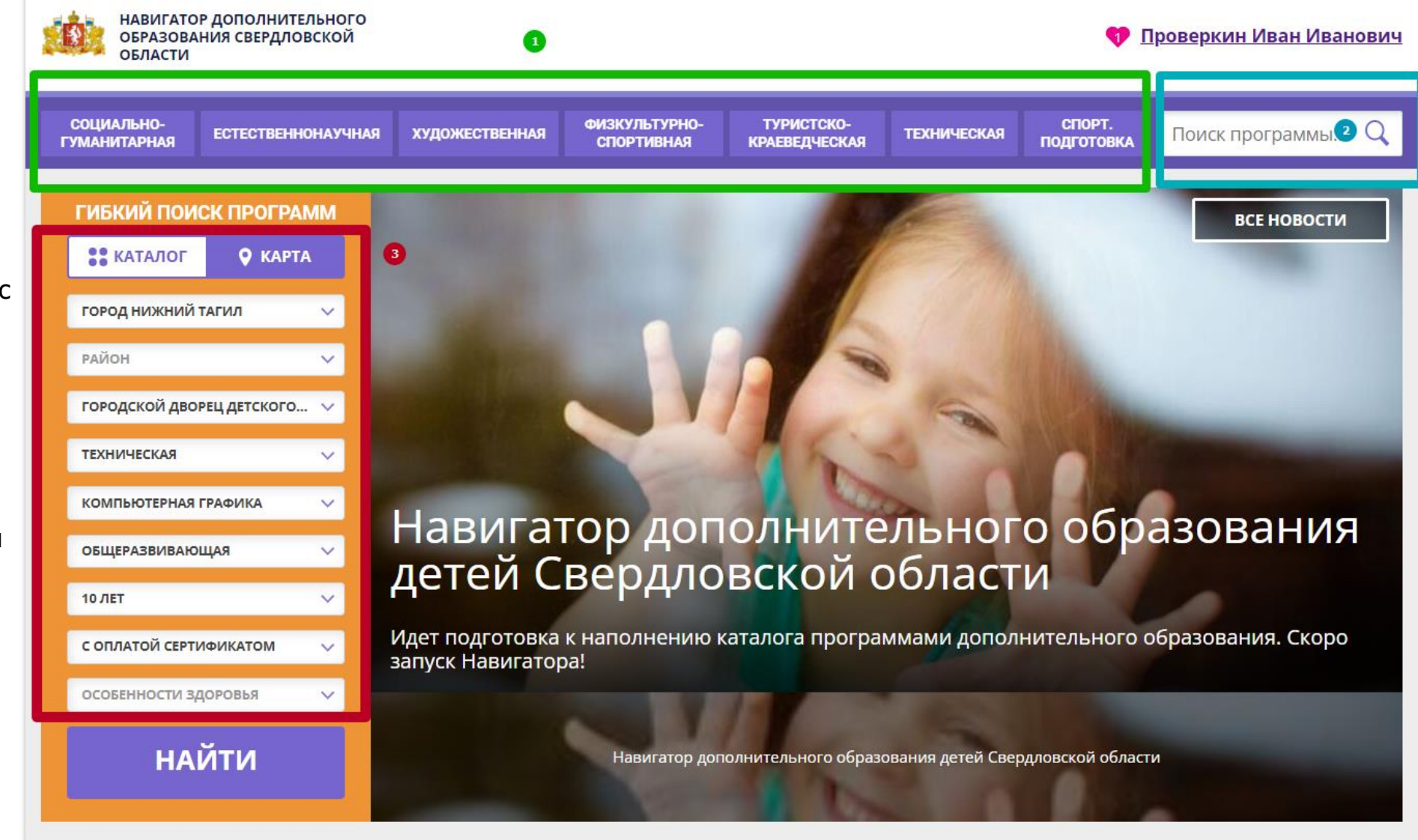

# Как выбрать программу и оформить заявку на обучение?

Выбрав программу и группу, нажать на

#### **ЗАПИСАТЬСЯ**

Выбрать ребенка, который будет обучаться и нажать

ДАЛЕЕ

**Заявка будет оформлена!**

## «Вокальная студия»

#### Группа 1 (артикул 1389964)

Преподаватель: Алимова Лариса Фёдоровна

Возраст: от 7 до 8 лет

План приема: от 14 до 15 человек (10 занято)

Период обучения: 01.11.2021 - 31.05.2022 (88 часов)

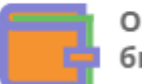

Обучение оплачивается за счет бюджета.

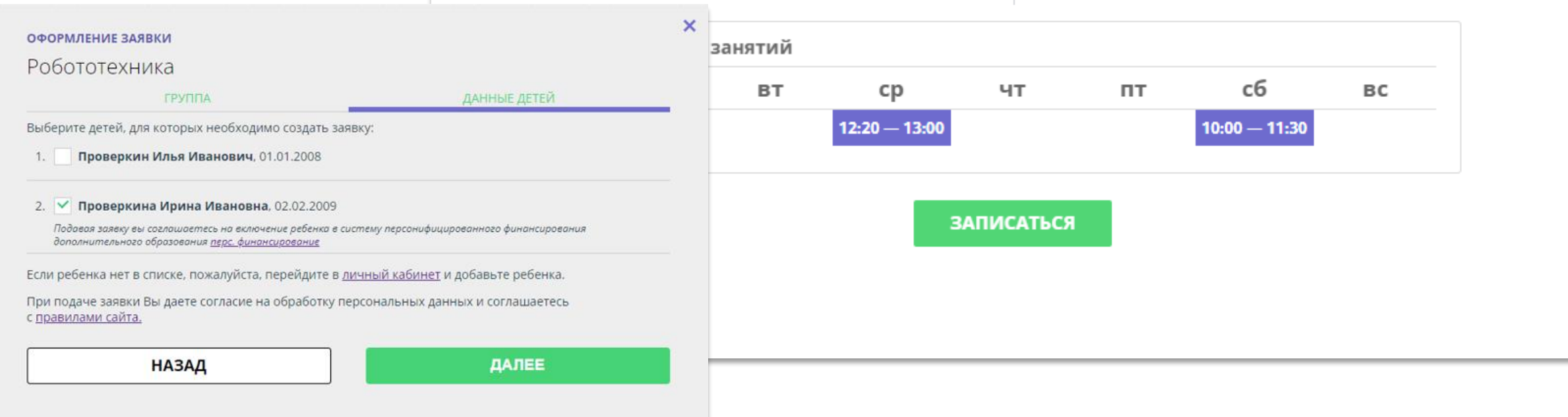

# Как управлять сертификатами?

Если в региональном Навигаторе установлен такой дополнительный модуль, как **ПФ ДОД (модуль персонифицированного финансирования)**, родитель может самостоятельно управлять сертификатами своих детей:

- получить и активировать сертификат (если данные ребенка подтверждены в Навигаторе);
- получить средства на счет сертификата при наличии их в муниципалитете.

Для этого есть клавиша

УПРАВЛЕНИЕ СЕРТИФИКАТАМИ

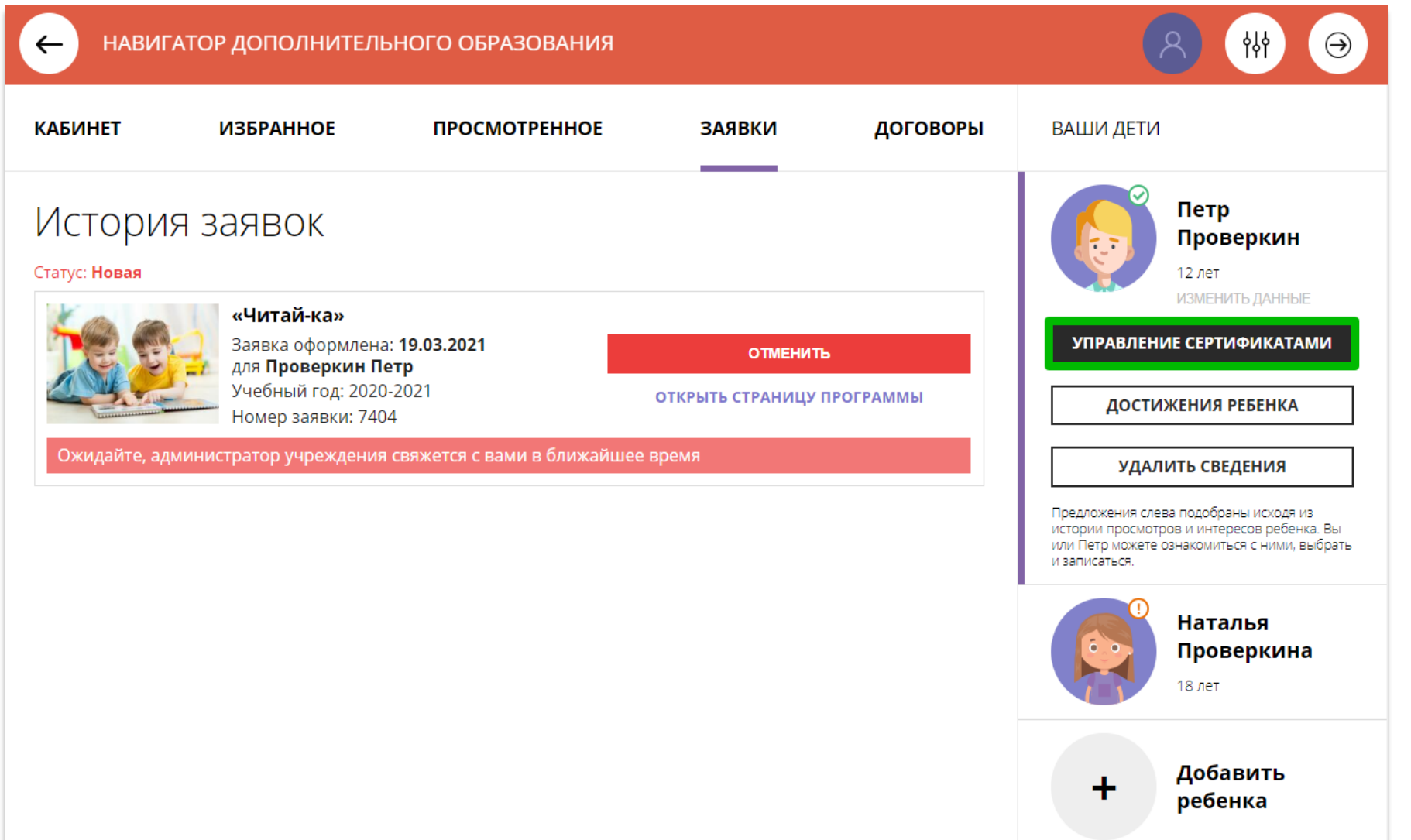

## Подать заявление на активацию (получение) сертификата

Для получения сертификата:

- выбрать ребенка в панели справа;
- нажать на

УПРАВЛЕНИЕ СЕРТИФИКАТАМИ

#### нажать на

ПОДАТЬ ЗАЯВЛЕНИЕ НА АКТИВАЦИЮ СЕРТИФИКАТА

Подробнее о сертификатах прочитать по ссылке.

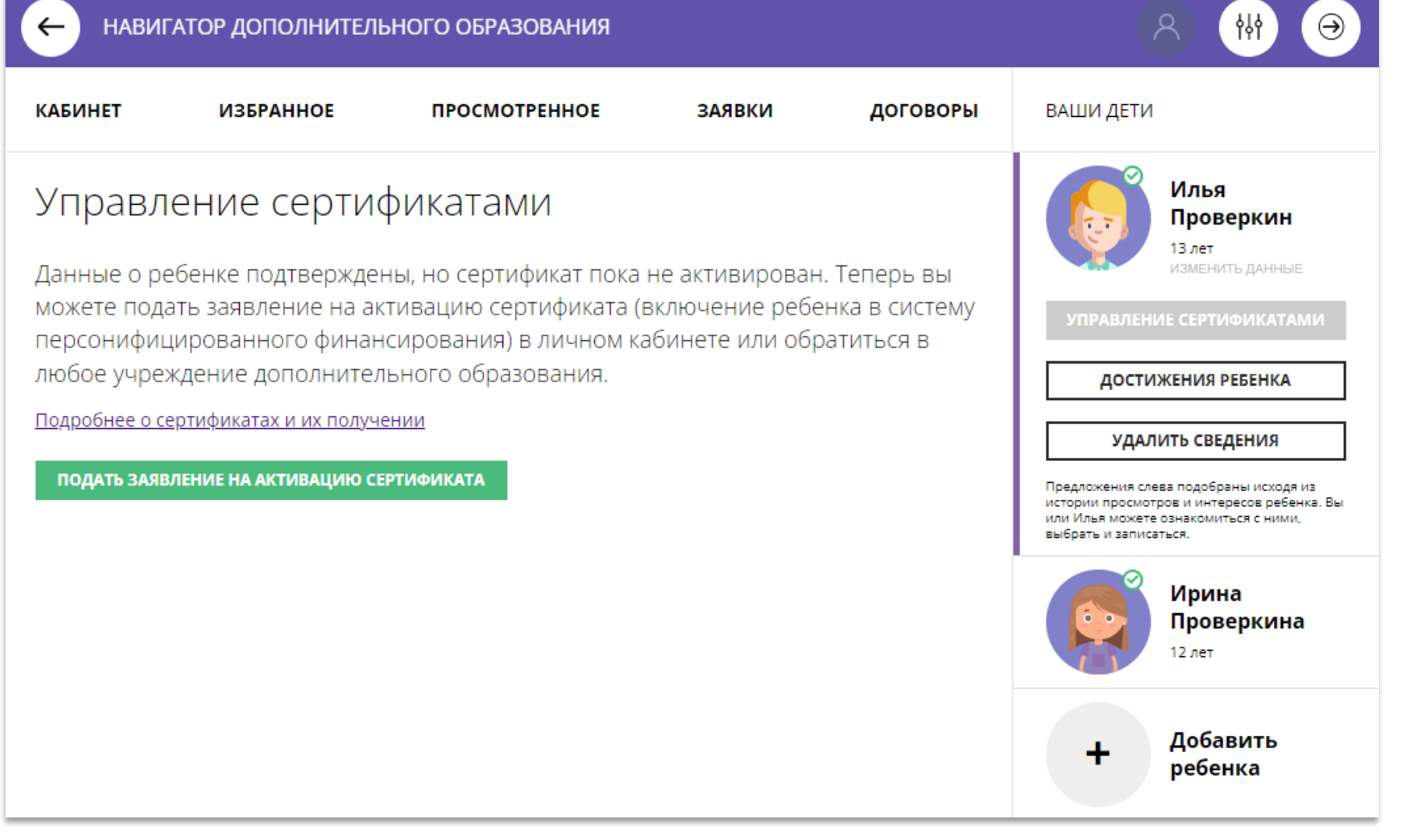

## Подать заявление на активацию (получение) сертификата

Ознакомиться с текстом заявления о включении в систему персонифицированного финансирования и формировании сертификата дополнительного образования.

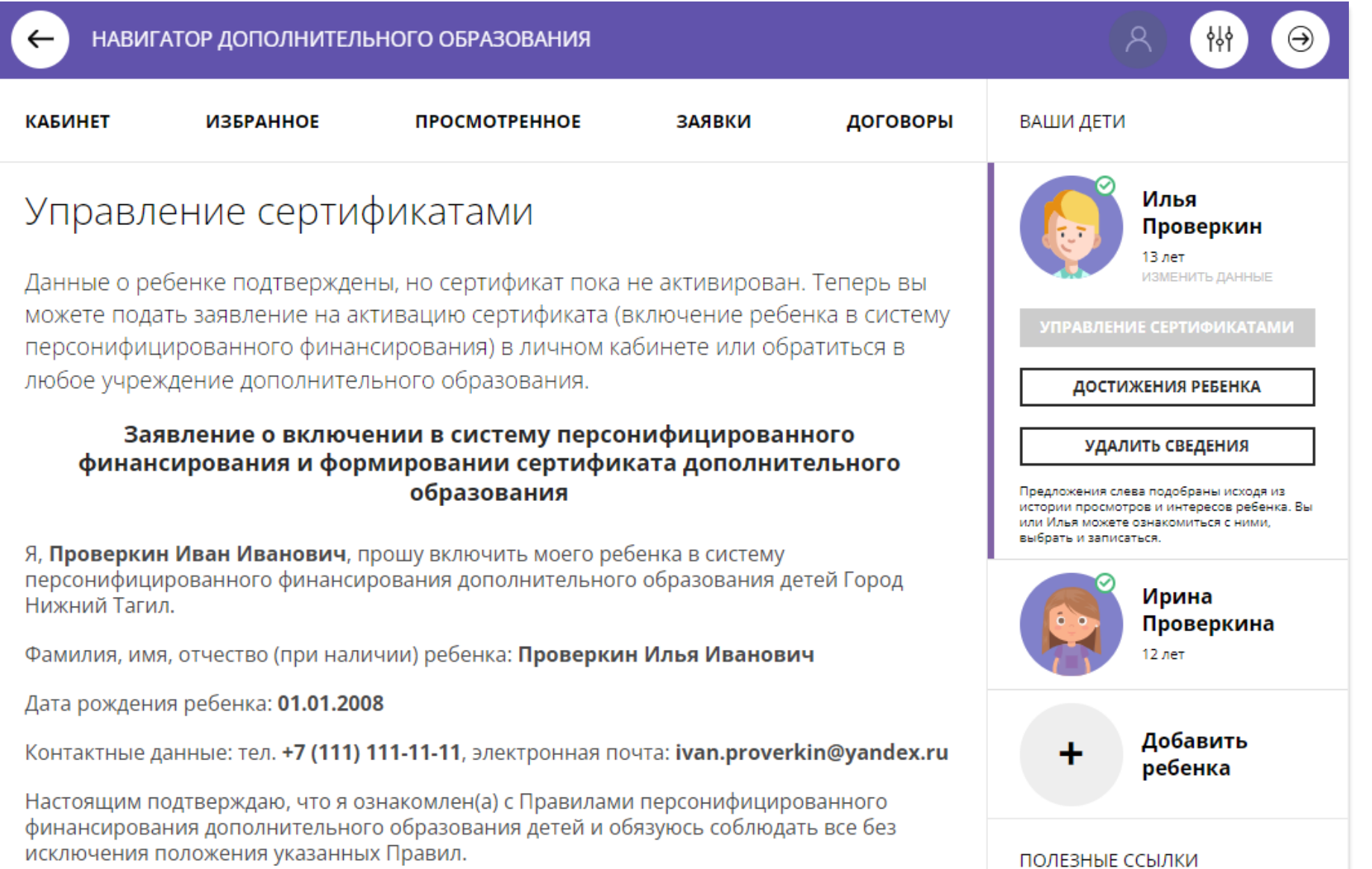

## Подать заявление на активацию (получение) сертификата

Ознакомиться с текстом согласия на обработку данных ребенка, в связи с включением ребенка в систему персонифицированного финансирования и нажать на

#### ПОДАТЬ ЗАЯВЛЕНИЕ

Согласие на обработку персональных данных в связи с включением ребенка в систему персонифицированного финансирования всеми операторами персональных данных, необходимое для реализации обучения ребенка в системе персонифицированного финансирования

Я, Проверкин Иван Иванович, являющийся родителем (законным представителем): Проверкин Петр Иванович, для реализации прав и законных интересов ребенка при

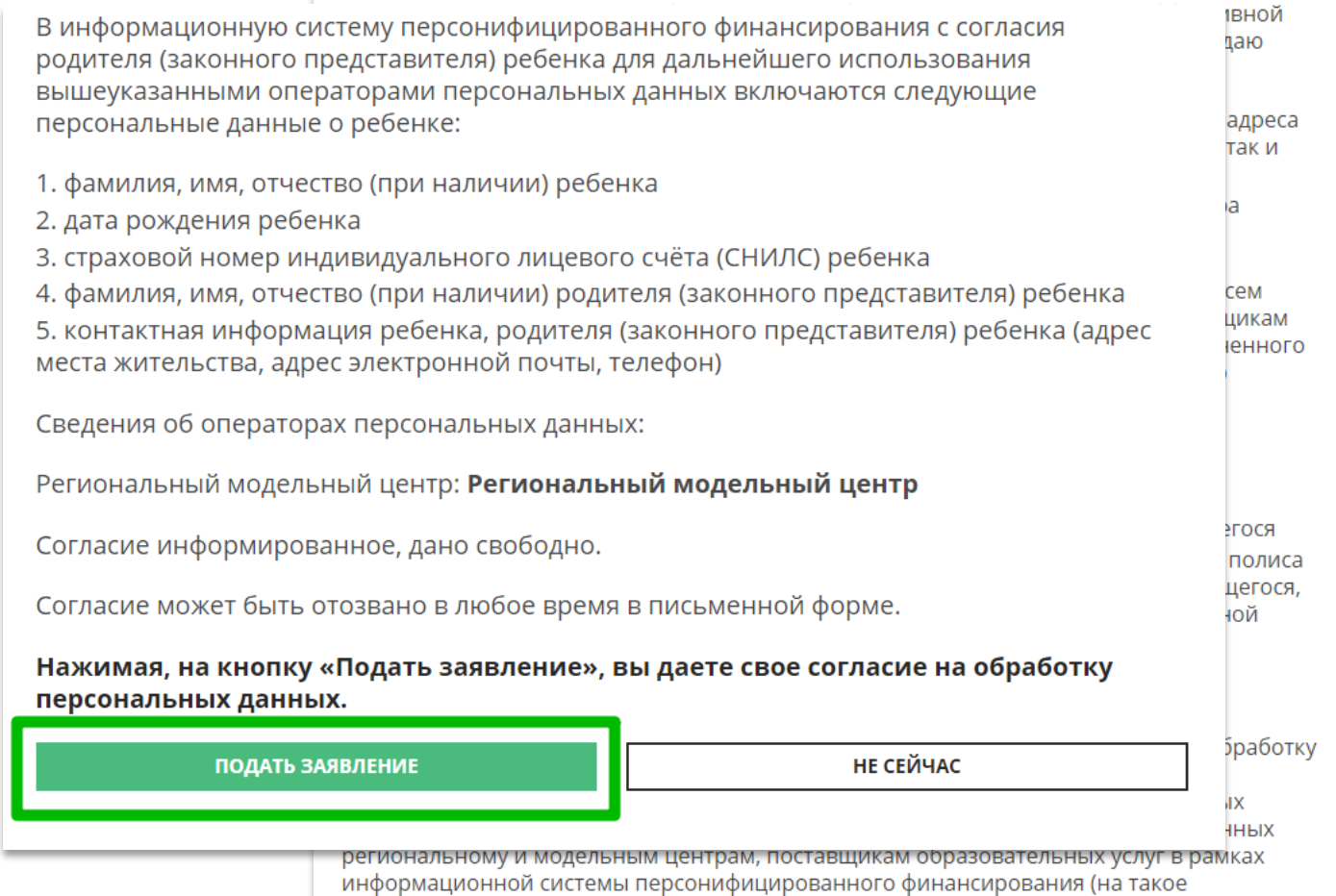

## Сертификат активирован, средства зачислены

Вы получили сертификат на имя

**ПРОСМОТРЕННОЕ** 

**ЗАЯВКИ** 

ДОГОВОРЫ

ВАШИ ДЕТИ

Илья

13 лет

**УПРАВЛЕНИЕ СЕРТИФИКАТАМИ** 

Проверкин

ИЗМЕНИТЬ ДАННЫЕ

 $\Theta$ 

НАВИГАТОР ДОПОЛНИТЕЛЬНОГО ОБРАЗОВАНИЯ

**ИЗБРАННОЕ** 

Управление сертификатами

Проверкин Илья

 $\leftarrow$ 

**КАБИНЕТ** 

Если администрацией регионального Навигатора не введены ограничения, заявление будет автоматически рассмотрено, сертификат активирован, а средства – зачислены.

Информация о финансировании сертификата в муниципалитете, всегда доступна родителю в личном кабинете в **Управлении** 

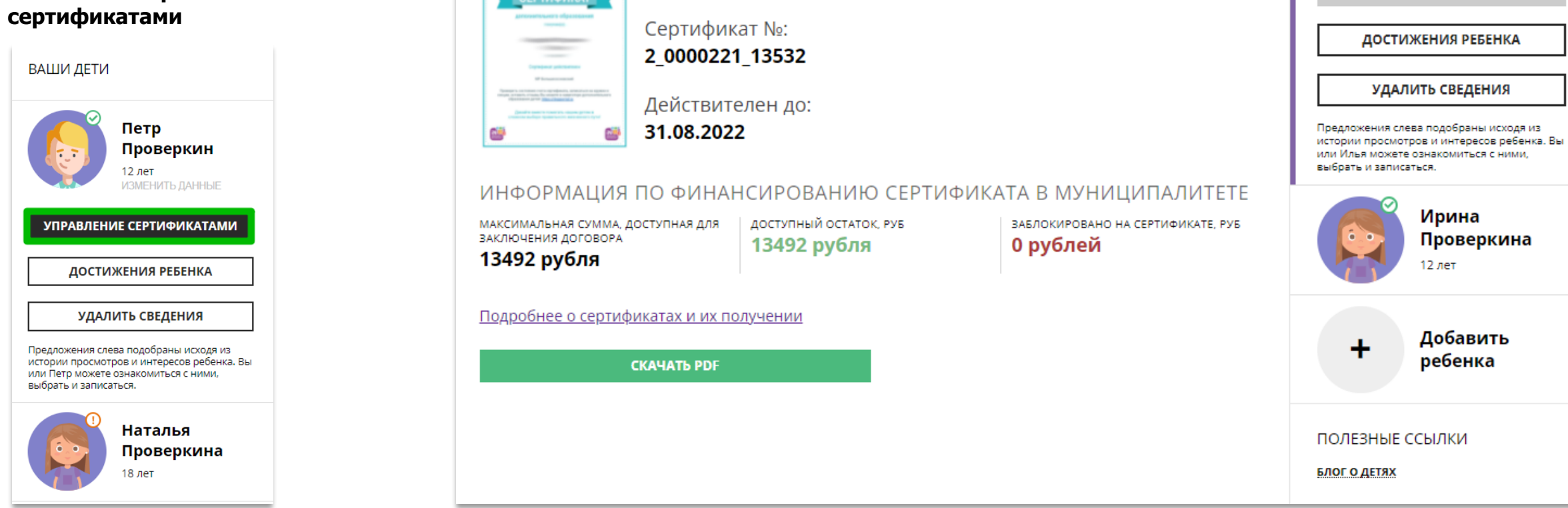

# Скачать бумажный сертификат, чтобы подарить ребенку

Бумажный сертификат (бланк) не нужен для записи на программы, а вот скачать его, распечатать на цветном принтере и подарить ребенку можно – будет приятно!

Для скачивания нажать на

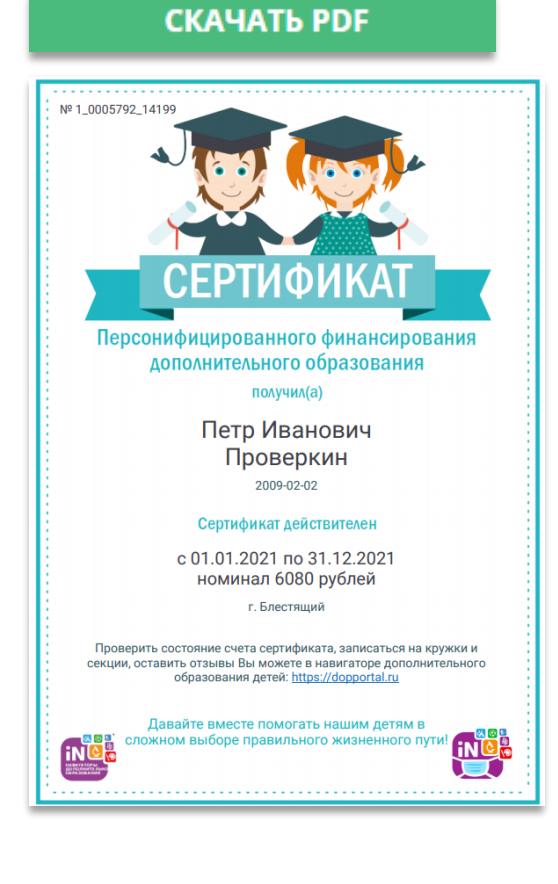

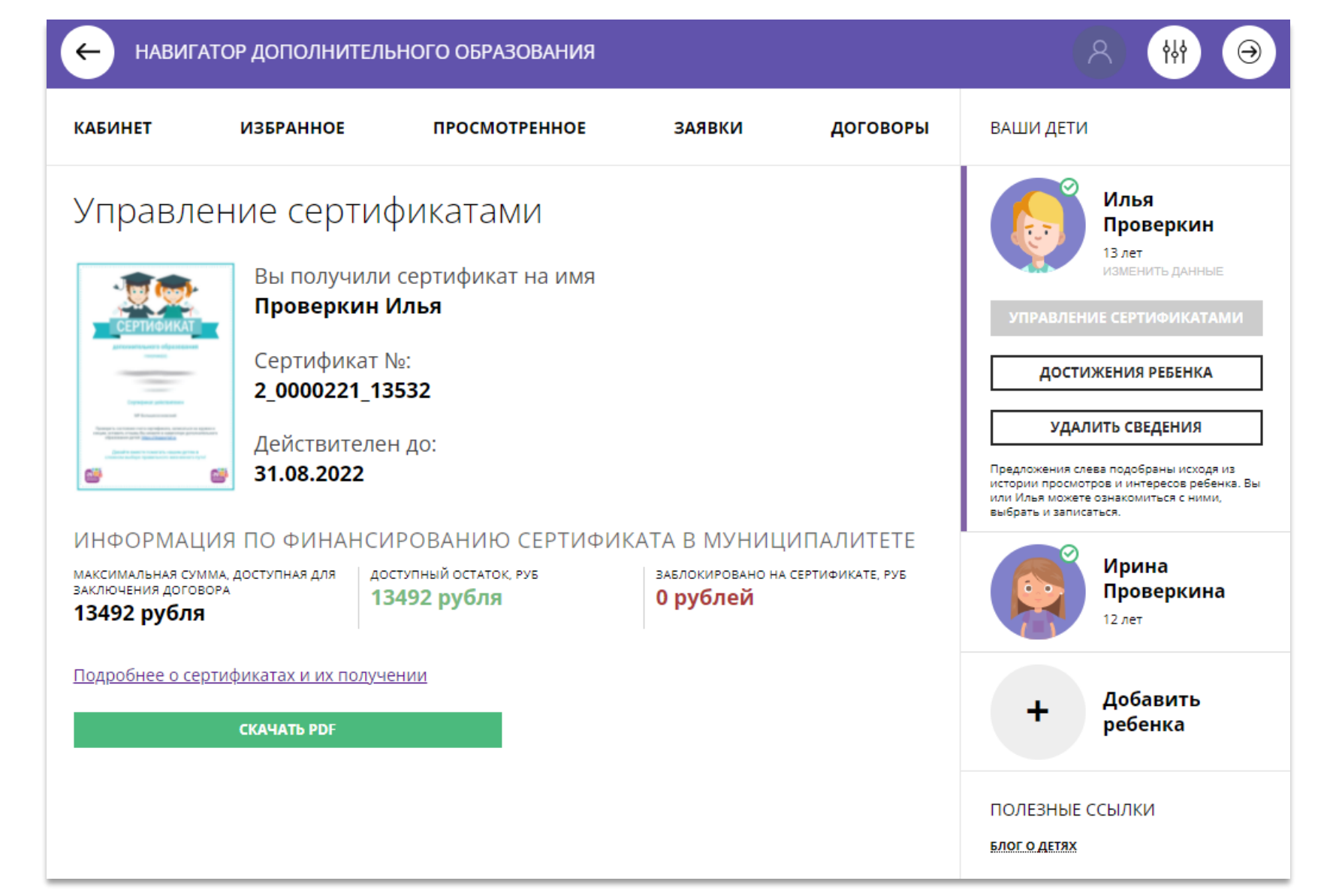

# Выбрать программу по сертификату и сразу получить сертификат? Да!

Подавая заявку на программу, обучение по которой можно оплатить сертификатом, родителю предлагается сразу:

- Подать заявление о включении ребенка в систему персонифицированного финансирования и формировании сертификата дополнительного образования
- Дать согласие на обработку персональных данных

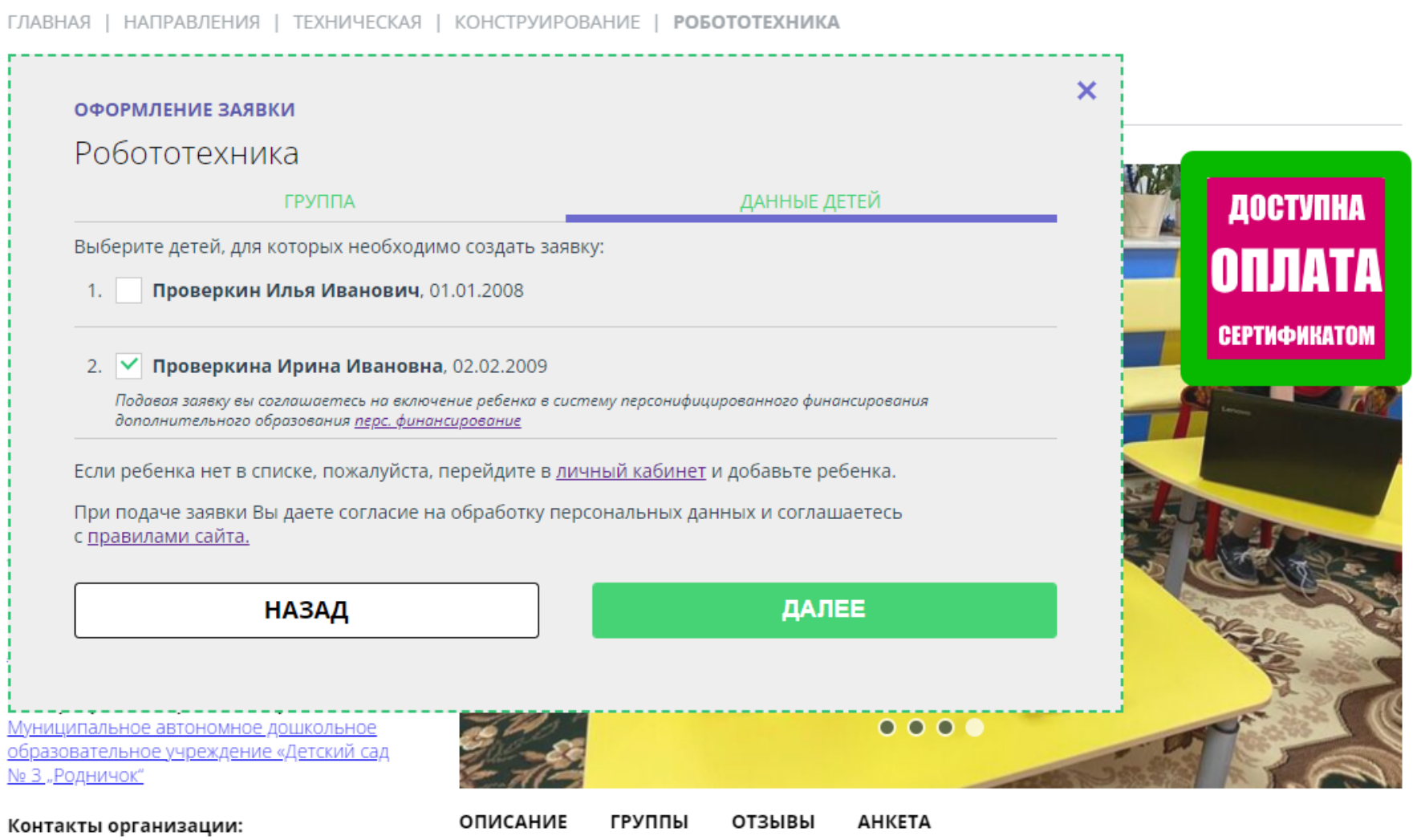

# Выбрать программу по сертификату и сразу получить сертификат? Да!

При подаче заявки на программу, обучение по которой можно оплатить сертификатом, родителю предлагается сразу:

подать заявление о включении ребенка в систему персонифицированного финансирования, формировании и активации сертификата дополнительного образования, дать согласие на обработку данных.

Заявка поступит организатору, а у ребенка сразу появится сертификат со средствами.

ОФОРМЛЕНИЕ ЗАЯВКИ Робототехника

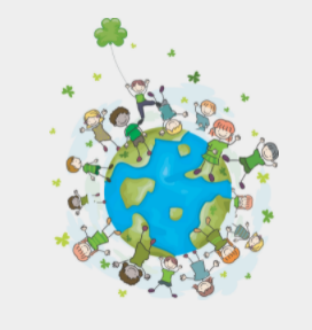

#### Заявка принята и будет обработана в ближайшее время.

#### Внимание! Настоящая заявка не является фактом зачисления на обучение.

На вашу электронную почту направлено уведомление с контактами организатора. Если с вами не связались в течение 3-х рабочих дней, пожалуйста, позвоните по указанному телефону для уточнения статуса заявки.

#### Да, понятно

Пригласите друзей на программу **W** f g  $\omega$ 

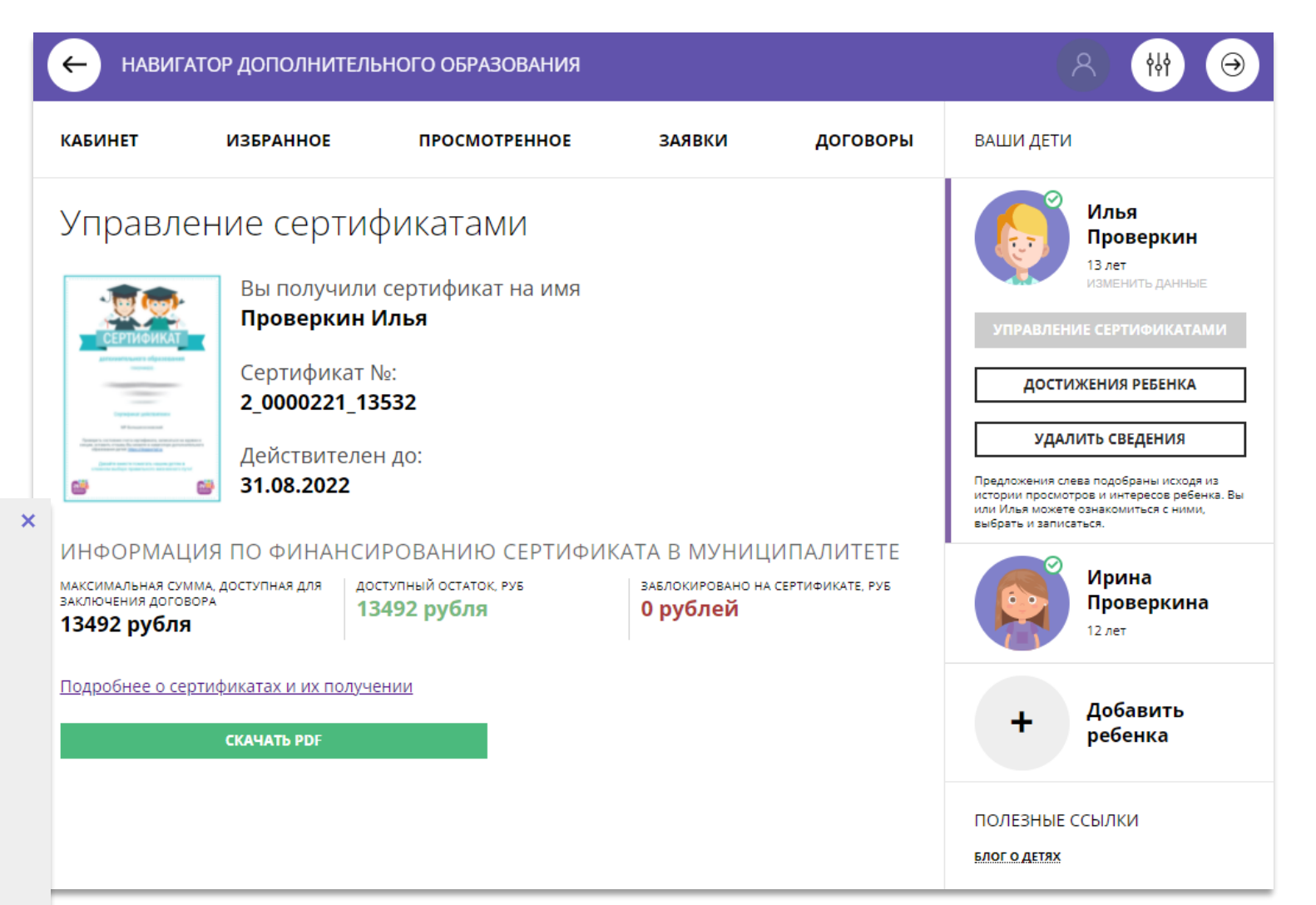

# Как найти договор на обучение?

При оформлении заявки на обучение ребенка с применением средств сертификата, в момент, когда организатор программы обработал заявку, применил сертификат и подготовил договор на обучение, родителю доступна информация о том, что:

- заявка подтверждена организатором;
- на счете сертификата заблокированы средства, которые понадобятся для оплаты обучения;

Родитель может проверить: есть ли подготовленный для него договор, если есть – подписать договор не выходя из дома и самостоятельно зачислить своего ребенка на обучение.

Для этого перейти в договоры

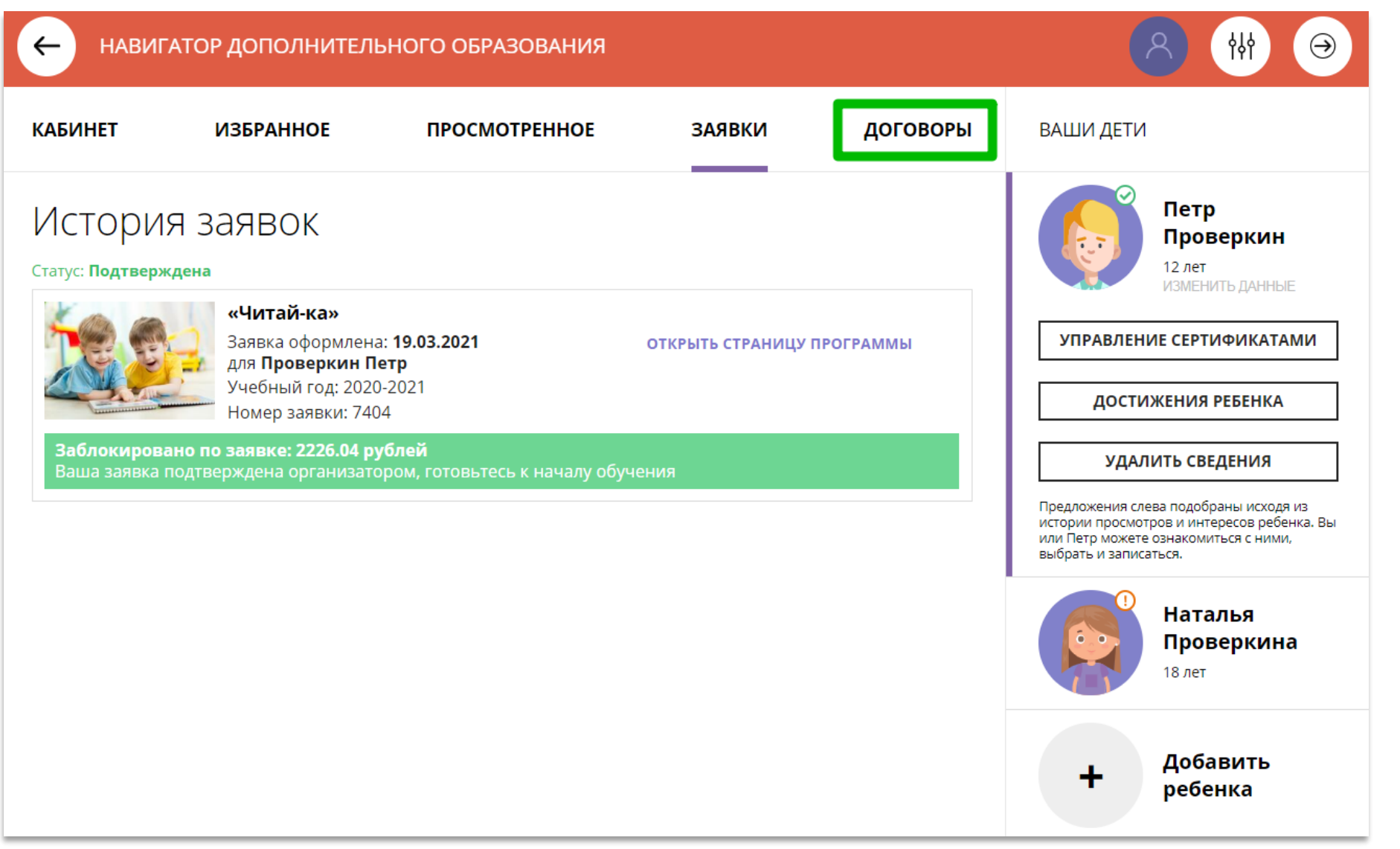

## Как узнать подробнее о договоре?

Найти нужный договор несколько).

#### Нажать на

ПОДРОБНЕЕ

Ваши договоры

Стоимость услуг: 2226.04 руб.

Окончание: 13.05.2021 (возможно

Ожидает подписания

Данные обучения: Ребенок: Проверкин Петр

продление договора)

Иванович Начало: 01.01.2021

и ознакомиться с даннь ребенка, данными прог группы, в которой предполагается обучен данными организатора, предлагающего заключ договор и стоимостью у

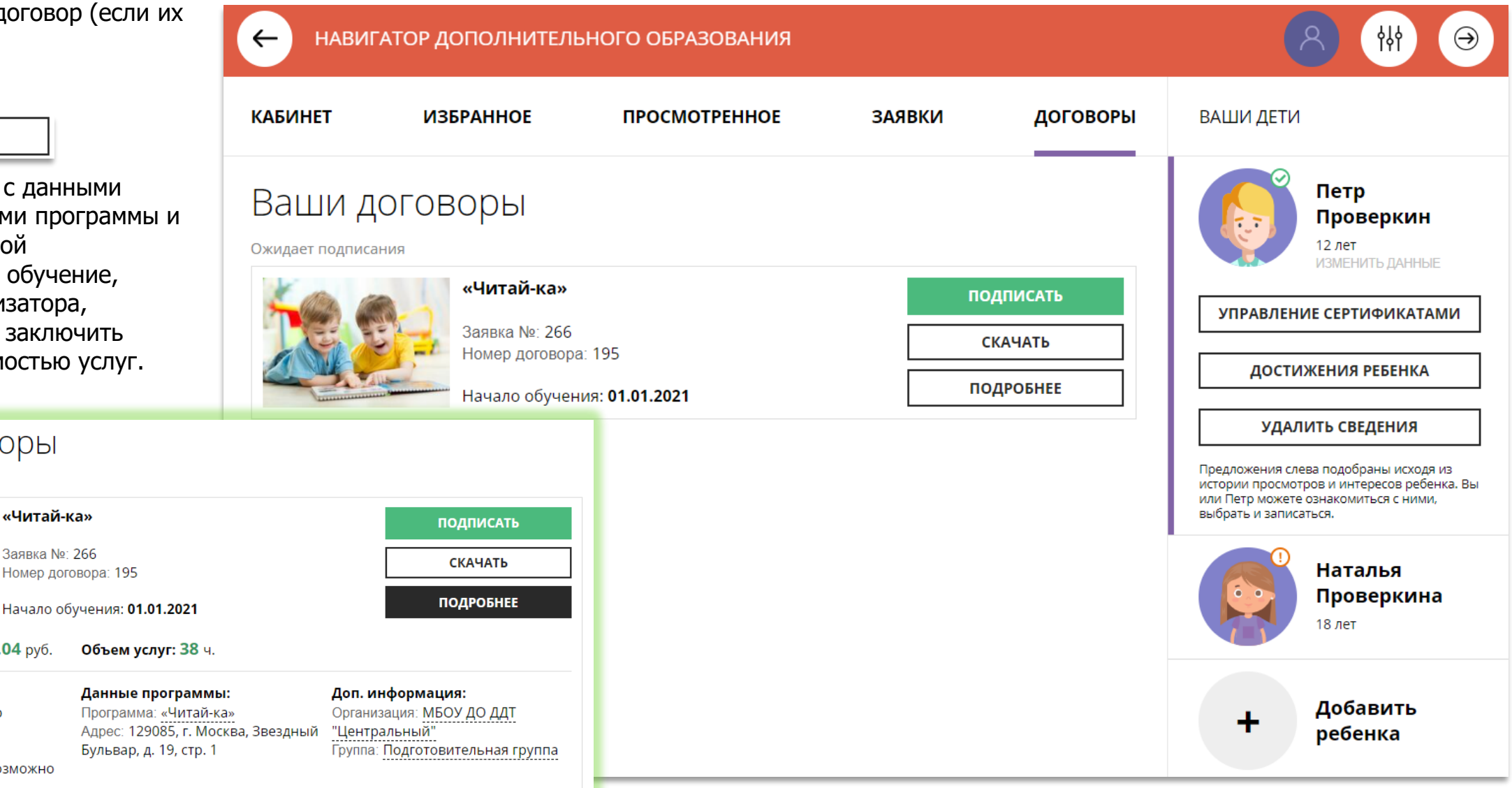

# Как скачать и распечатать договор?

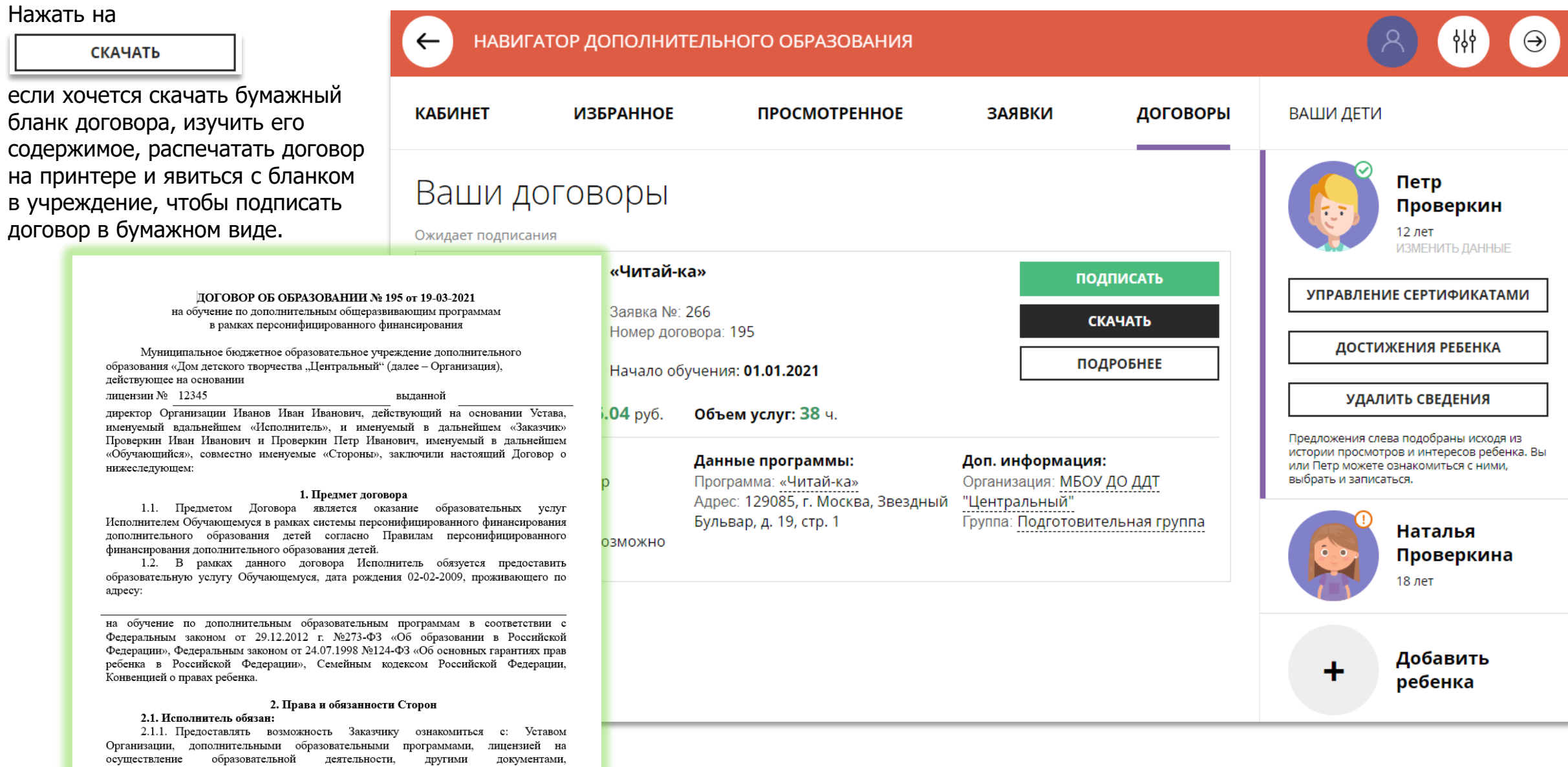

регламентирующими организацию и осуществление образовательной деятельности.

## Как подписать договор в электронном виде, не выходя из дома?

Договор не обязательно скачивать, распечатывать и нести в учреждение.

Используя возможности личного кабинета в Навигаторе родитель может самостоятельно подписать подготовленный для него организатором договор, и сам зачислить ребенка на обучение не выходя из дома.

Для этого нужно нажать на **ПОДПИСАТЬ** 

как на рисунке справа

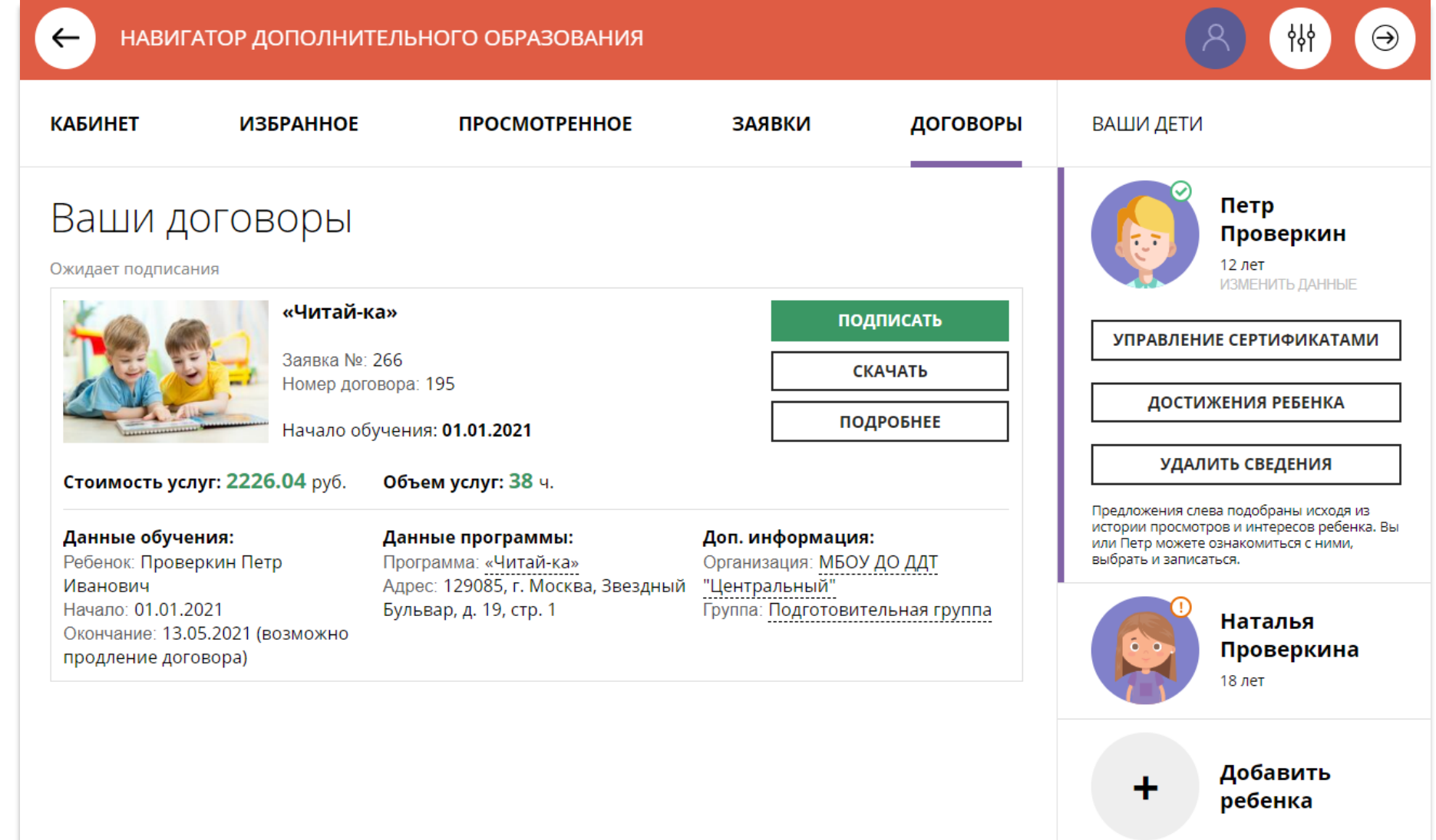

## Как подписать договор в электронном виде, не выходя из дома?

#### Ещё раз ознакомиться с НАВИГАТОР ДОПОЛНИТЕЛЬНОГО ОБРАЗОВАНИЯ የየነ условиями договора и нажать ПОДПИСАТЬ **КАБИНЕТ ИЗБРАН**  $\mathsf{x}$ **IM ДЕТИ** чтобы договор вступил в силу. ПОДПИСАНИЕ ДОГОВОРА **НЕ СЕЙЧАС** Петр Подписывая договор, вы соглашаетесь с его условиями: Ваши договор Проверкин Дата начала обучения: 01.01.2021 если не готов подписать. Дата окончания обучения: 13.05.2021 12 лет Ожидает подписания Стоимость обучения: 2226.04 руб. (оплачивается за счет средств «Чи После подписания договор сертификата финансирования). **ІРАВЛЕНИЕ СЕРТИФИКАТАМИ** вступит в силу, а ребенок будет How После подписания договор вступит в силу, для расторжения автоматически зачислен на **ДОСТИЖЕНИЯ РЕБЕНКА** договора, пожалуйста, обратитесь в образовательную обучение по программе в организацию. Навигаторе. УДАЛИТЬ СВЕДЕНИЯ Стоимость услуг: 2226.04 кения слева подобраны исходя из ПОДПИСАТЬ **НЕ СЕЙЧАС** и просмотров и интересов ребенка. Вы Данные обучения: р можете ознакомиться с ними, Ребенок: Проверкин Петр ь и записаться. Иванович Бульвар, д. 19, стр. 1 ------------------------<br>Группа: Подготовительная группа Начало: 01.01.2021 **Наталья** Окончание: 13.05.2021 (возможно Проверкина продление договора) 18 лет Добавить

ребенка

# Как выглядит действующий договор

Информация о текущем состоянии договора всегда доступна родителю в личном кабинете.

В любой момент нажав на

**ПОДРОБНЕЕ** 

можно ознакомиться с более подробной информацией о договоре, а нажав на

**СКАЧАТЬ** 

**КАБИНЕТ** 

Действующий

Данные обучения:

Начало: 01.01.2021

продление договора)

Иванович

Ребенок: Проверкин Петр

скачать и распечатать бланк.

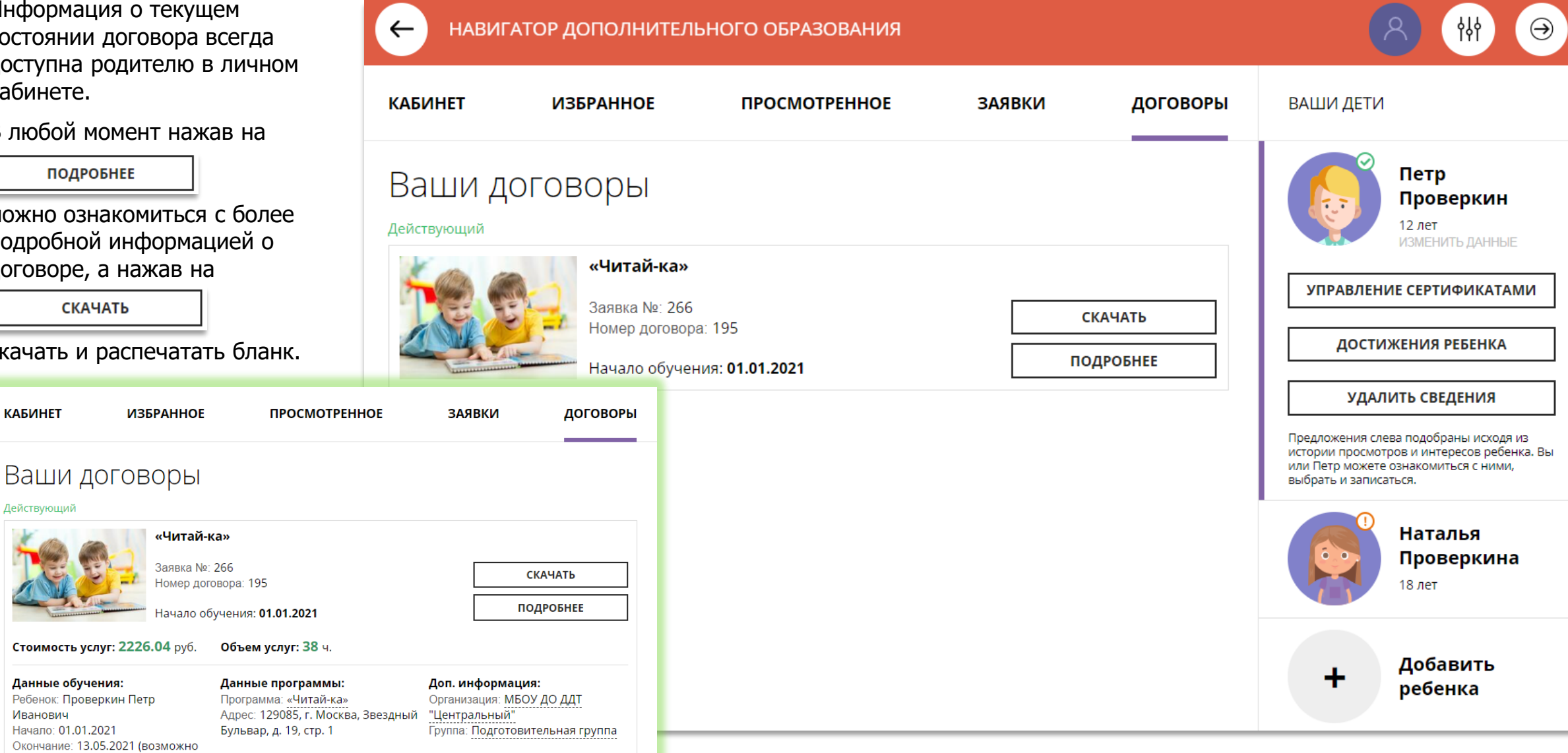

## Как выглядит заявка, оформленная с применением средств сертификата

Информация о текущем состоянии заявки, оформленной с применением средств сертификата всегда доступна в личном кабинете родителя.

Родитель видит и текущий статус заявки и количество средств сертификата, заблокированных согласно подписанному договору, для дальнейшей оплаты обучения по программе.

НАВИГАТОР ДОПОЛНИТЕЛЬНОГО ОБРАЗОВАНИЯ  $\leftarrow$ ነነነ **КАБИНЕТ ИЗБРАННОЕ ПРОСМОТРЕННОЕ ЗАЯВКИ** ДОГОВОРЫ ВАШИ ДЕТИ Петр История заявок Проверкин 12 лет Статус: Обучается ИЗМЕНИТЬ ДАННЫЕ «Читай-ка» УПРАВЛЕНИЕ СЕРТИФИКАТАМИ Заявка оформлена: 19.03.2021 ОТКРЫТЬ СТРАНИЦУ ПРОГРАММЫ для Проверкин Петр Учебный год: 2020-2021 ДОСТИЖЕНИЯ РЕБЕНКА Номер заявки: 7404 Заблокировано по заявке: 2226.04 рублей УДАЛИТЬ СВЕДЕНИЯ Желаем успехов! Предложения слева подобраны исходя из истории просмотров и интересов ребенка. Вы или Пето можете ознакомиться с ними. выбрать и записаться. Наталья Проверкина 18 лет Добавить ╋ ребенка

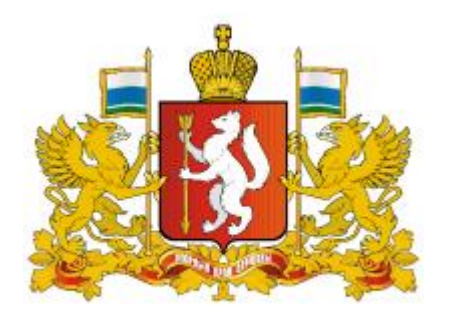

### **Навигатор дополнительного образования в Свердловской области**

## **https://[р66.навигатор.дети](https://р66.навигатор.дети/)**

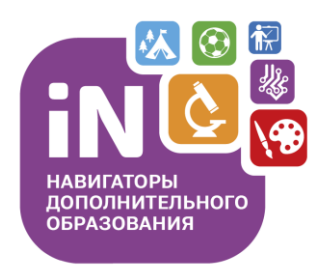